This lesson will provide a step-by-step guide to update your cell phone number in IRIS so that you will receive emergency notifications from Campus Police.

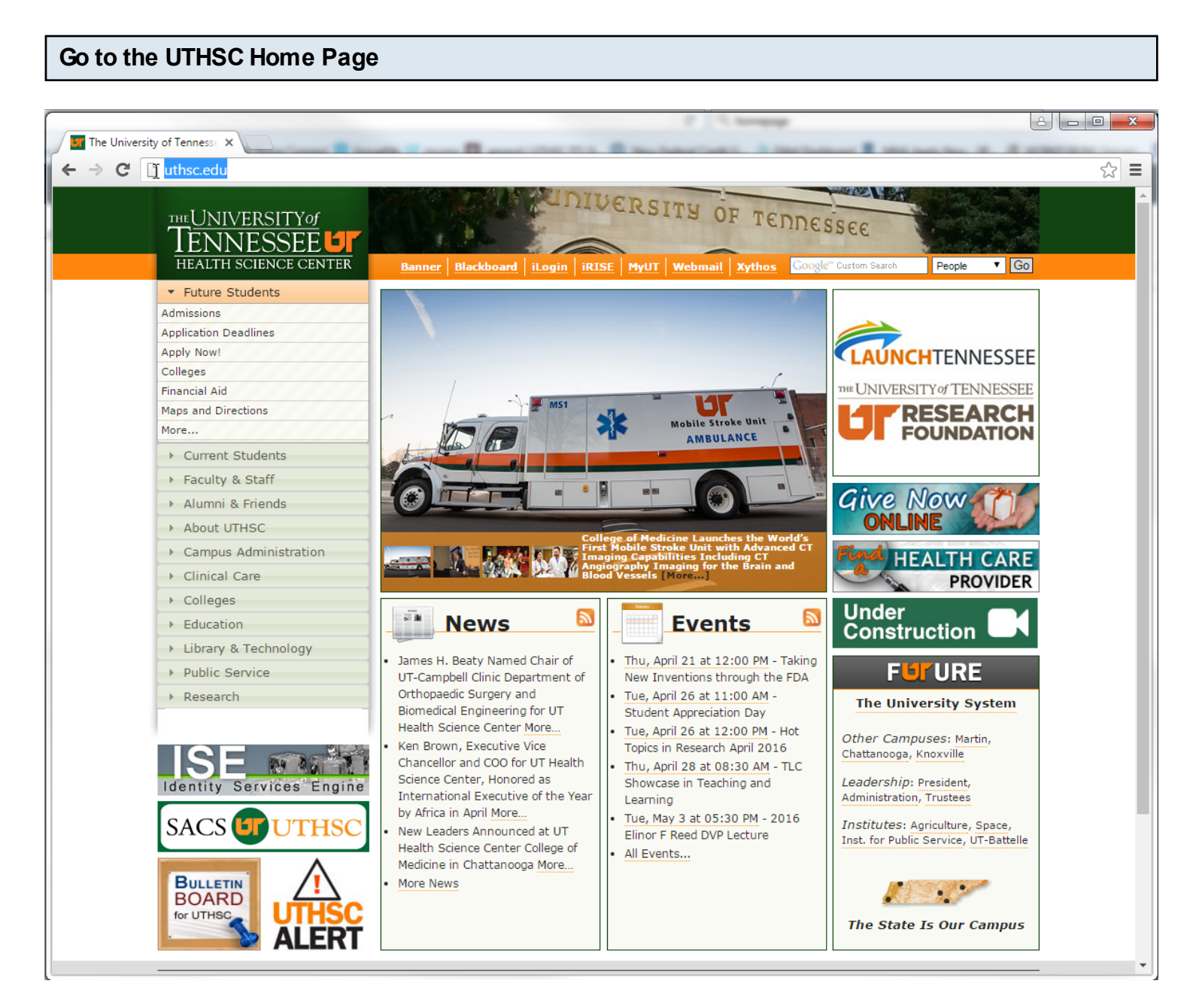

Open your preferred web browser and navigate to uthsc.edu.

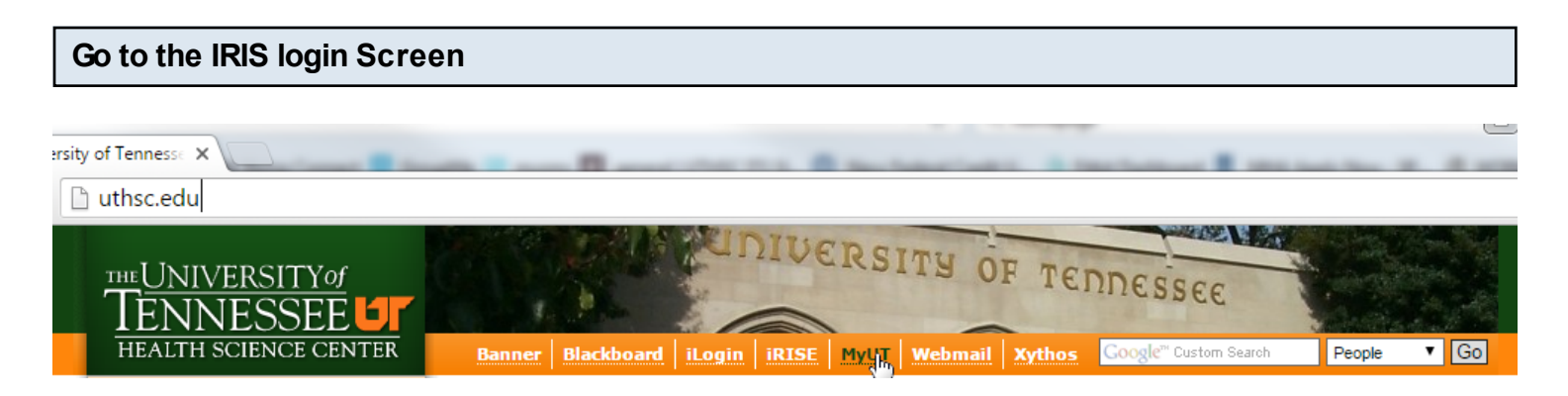

Click the MyUT link at the top of the page.

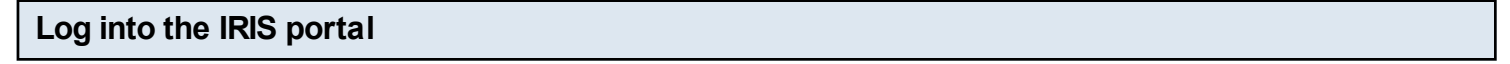

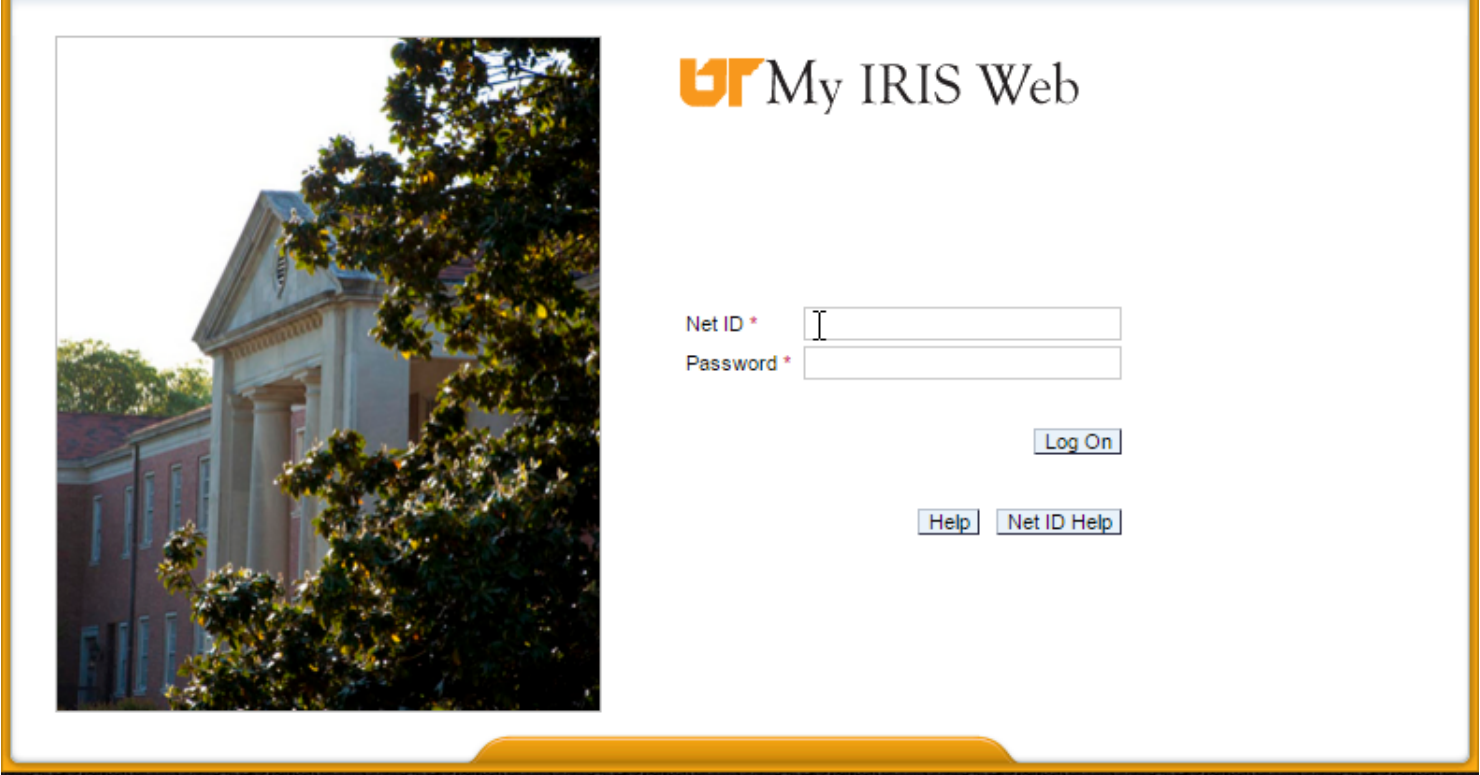

Enter your UTHSC NetID and password and click Log On.

**Open Employee Self-Service**

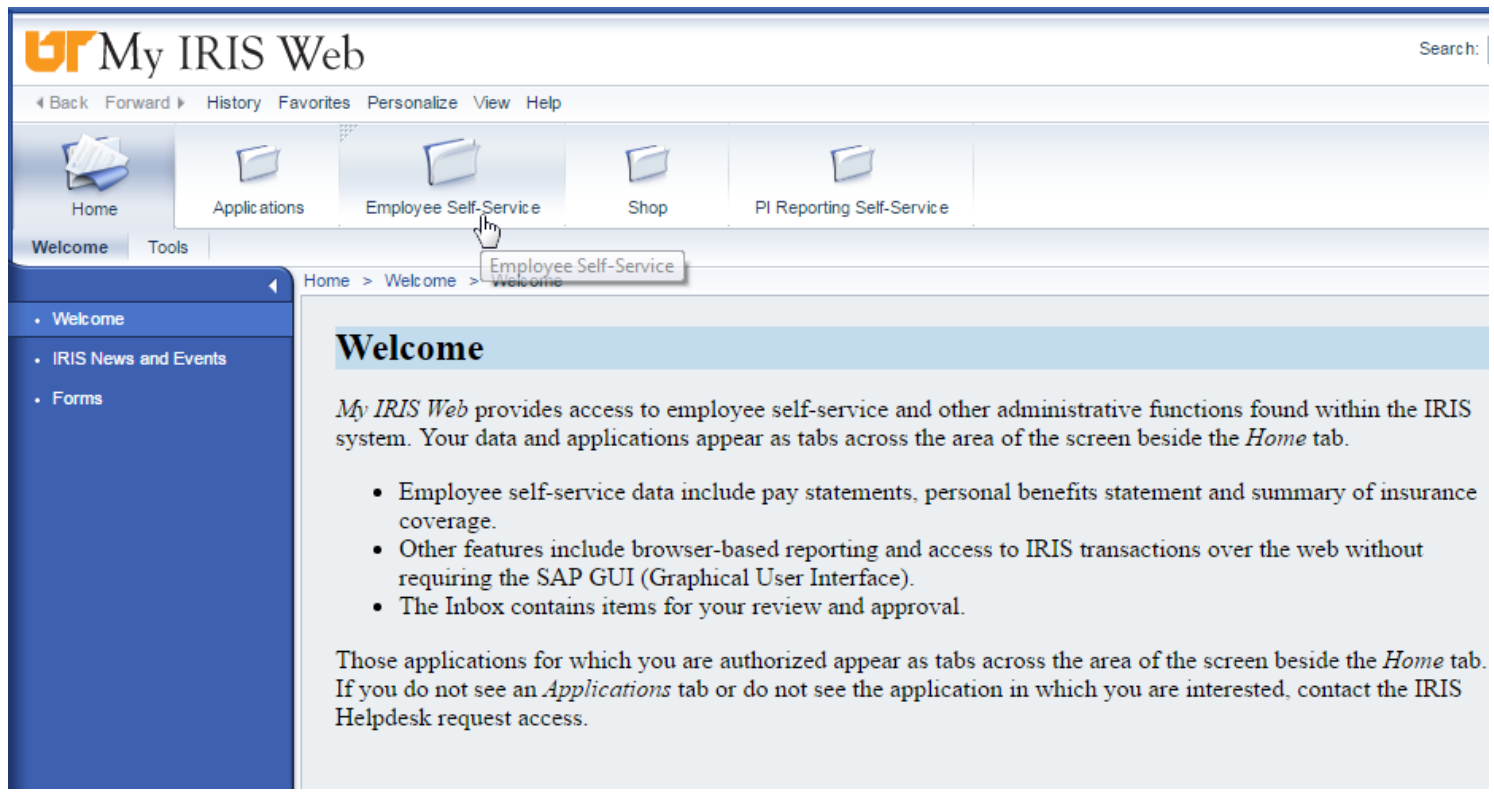

Click the Employee Self-Service link at the top of the page. (Please be aware that your view may differ based on your level of access in IRIS)

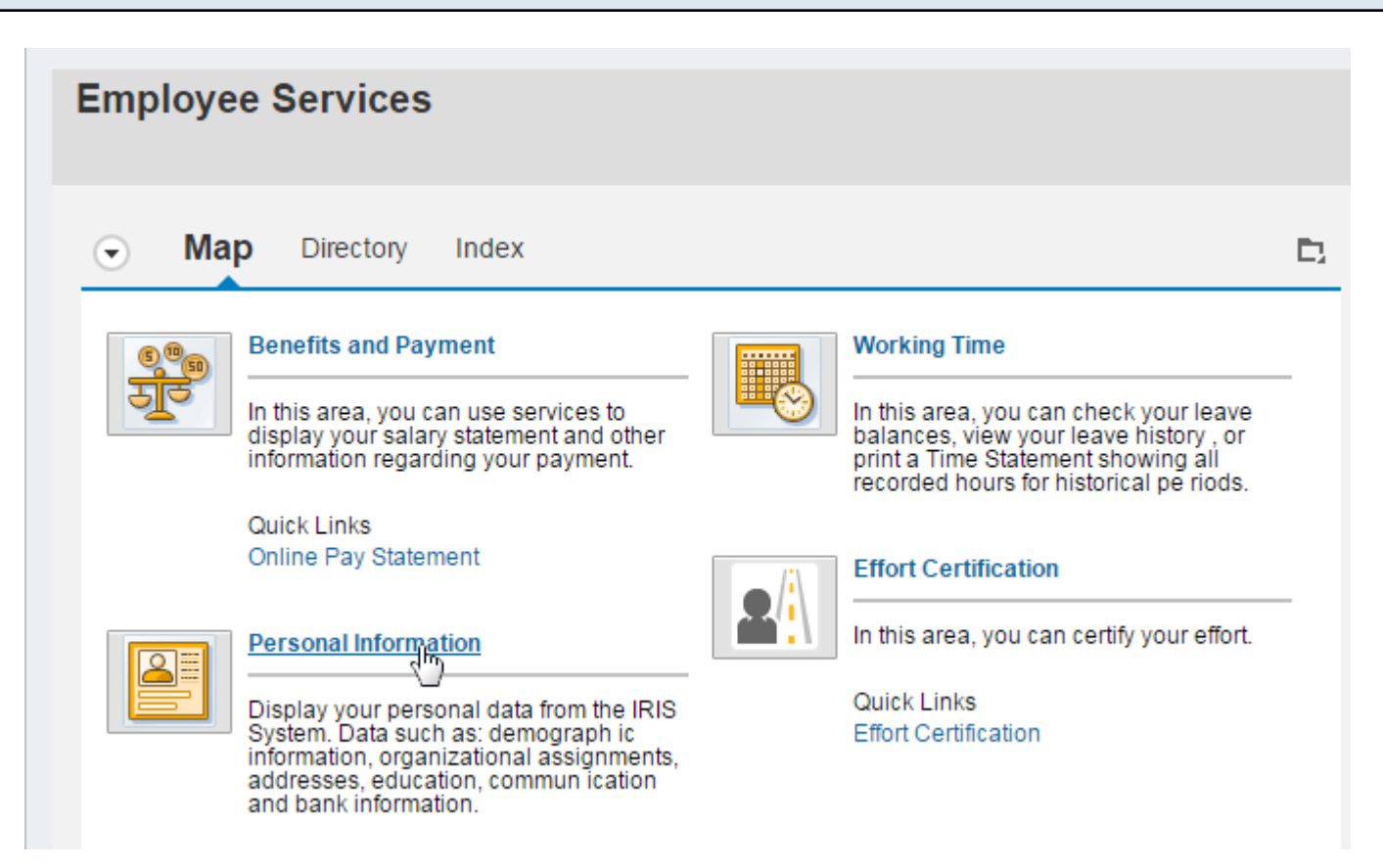

Click the Personal Information link near the center of the page. (Your view may differ if you have customized your dashboard)

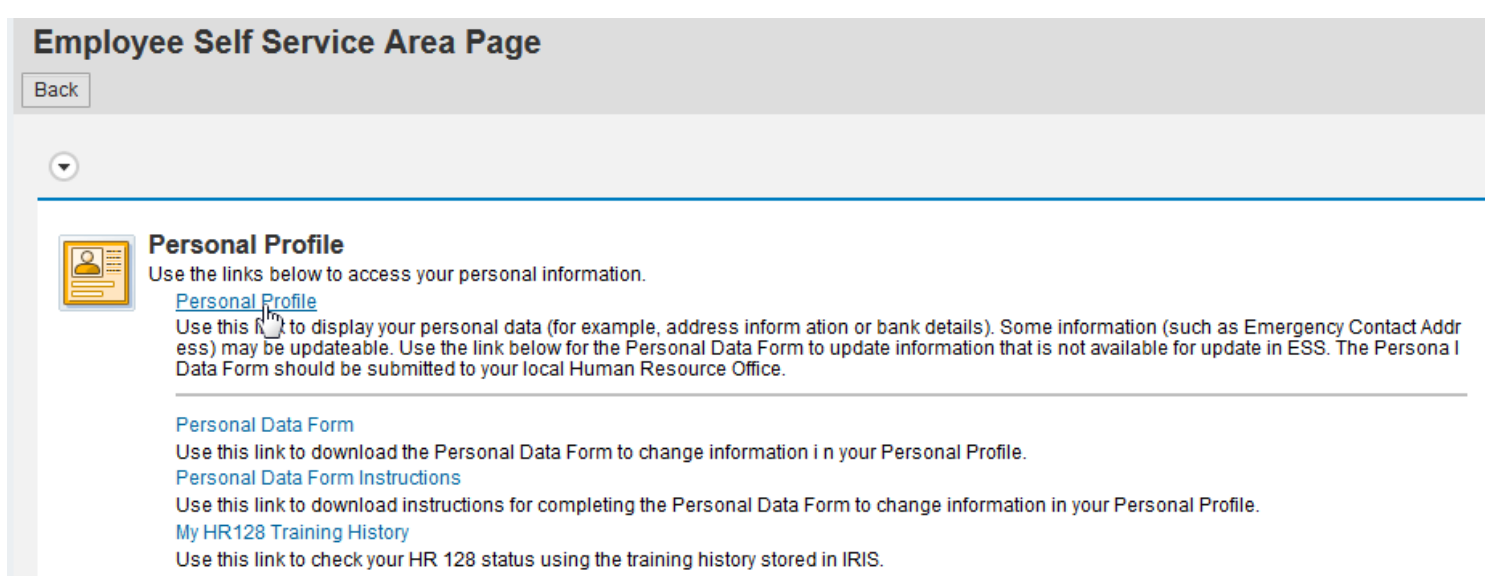

Click the Personal Profile link near the middle of the page.

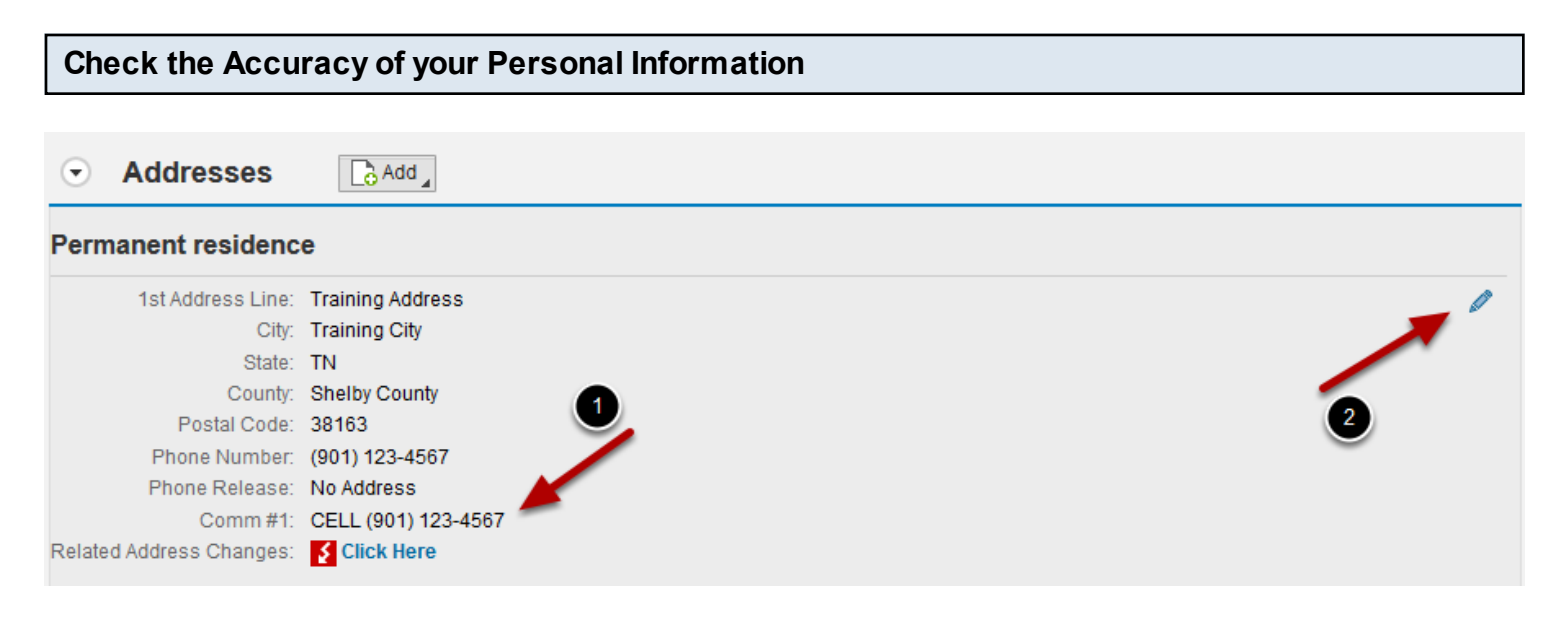

The "Addresses" section is near the middle of the page. You may have to scroll to view it.

- 1. Make sure your cell phone number is listed in the Comm #1 section.
- 2. If you do not see the Comm #1 section or the number is incorrect, click the blue pencil.

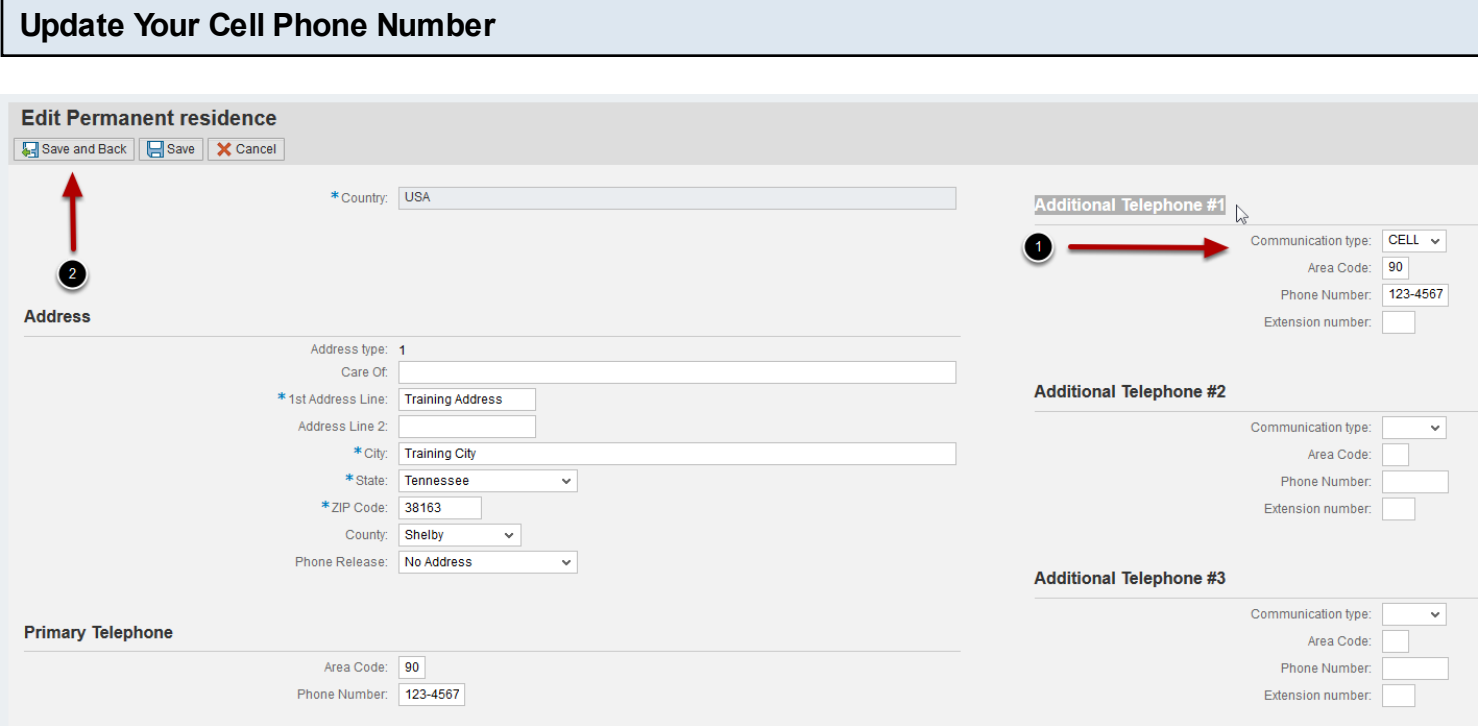

Your cell phone number **MUST** be listed in the "Additional Telephone #1" section.

- 1. Set the communication type to "CELL" and enter your number.
- 2. Click the "Save and Back" button. Your information is now updated.

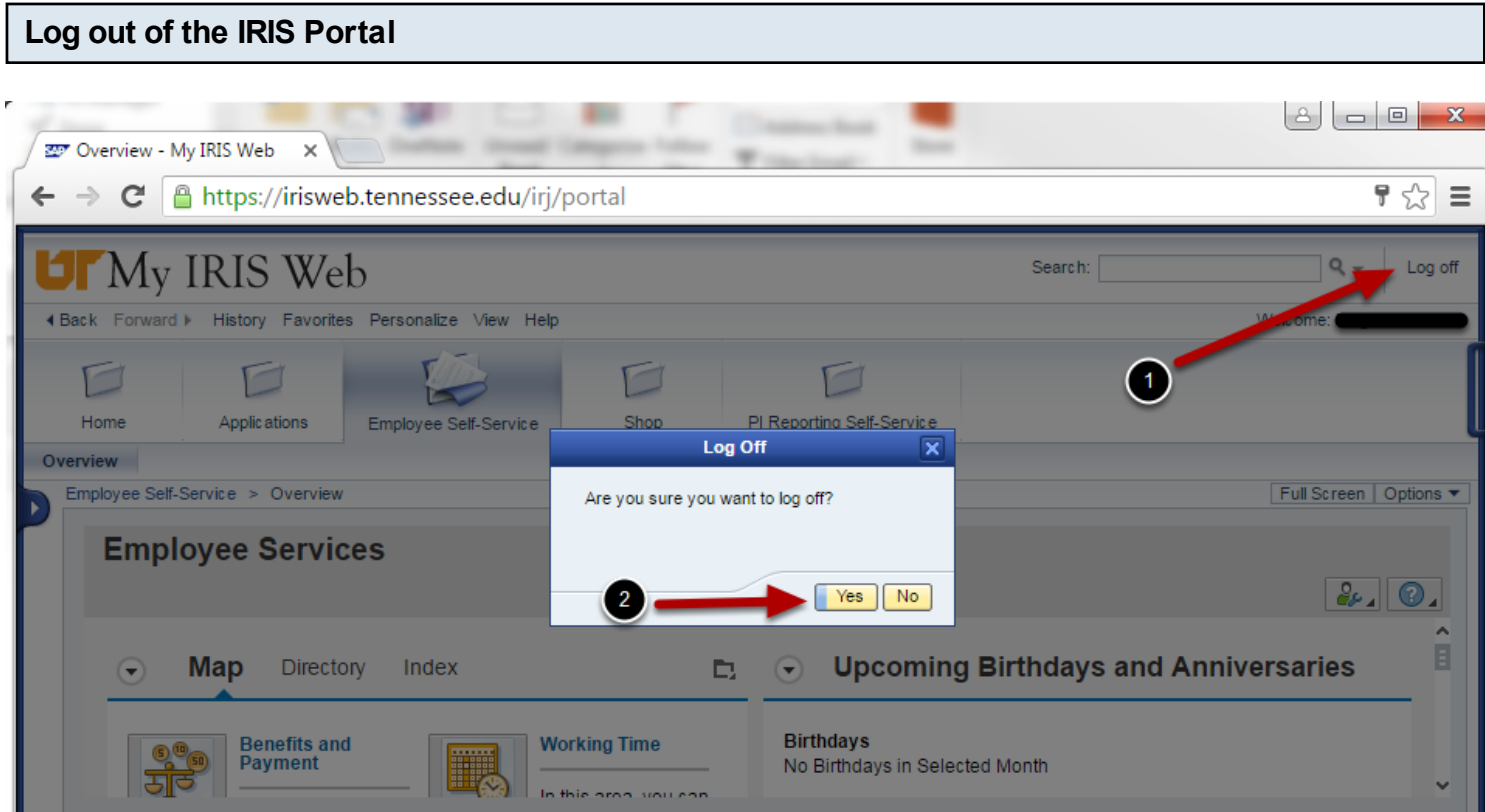

- 1. Click the Log Off button at the top of the page on the right side.
- 2. Be sure to click "Yes" when the Log Off popup appears, otherwise you will not fully log off.